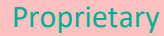

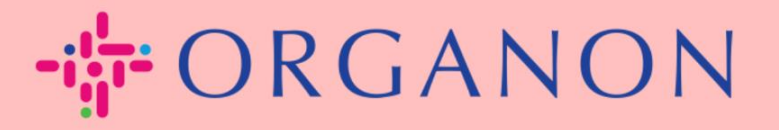

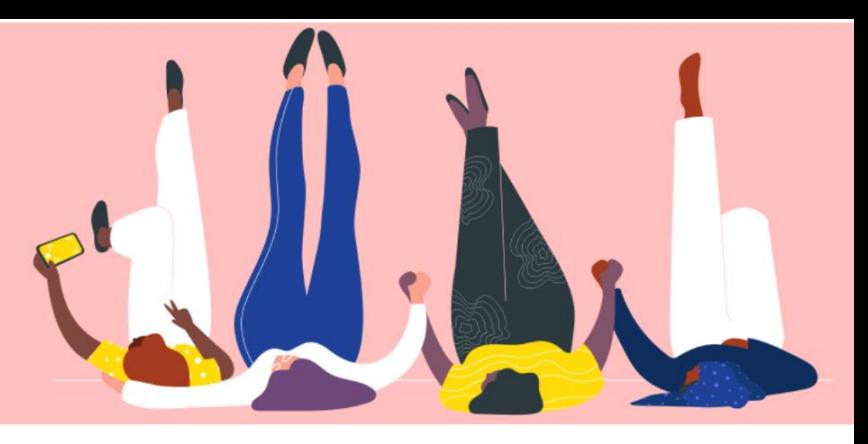

## **KAUFBESTELLUNGEN VERWALTEN (POs)**

**praktisches Handbuch**

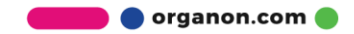

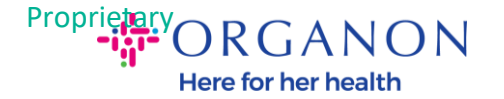

## **So verwalten Sie die Bestellungen (POs) in der Coupa-Lieferantenplattform**

Jedes Mal, wenn eine Bestellung von Organon erstellt wird, kann der Verkäufer sie in seinem Coupa-Konto sehen. Darüber hinaus wird automatisch eine Benachrichtigung mit der Bestellung an die in unseren Stammdaten hinterlegte Bestell-E-Mail-Kontaktadresse des Lieferanten gesendet.

**1.** Melden Sie sich mit **E-Mail** und **Kennwort** beim Coupa-Lieferantenportal an

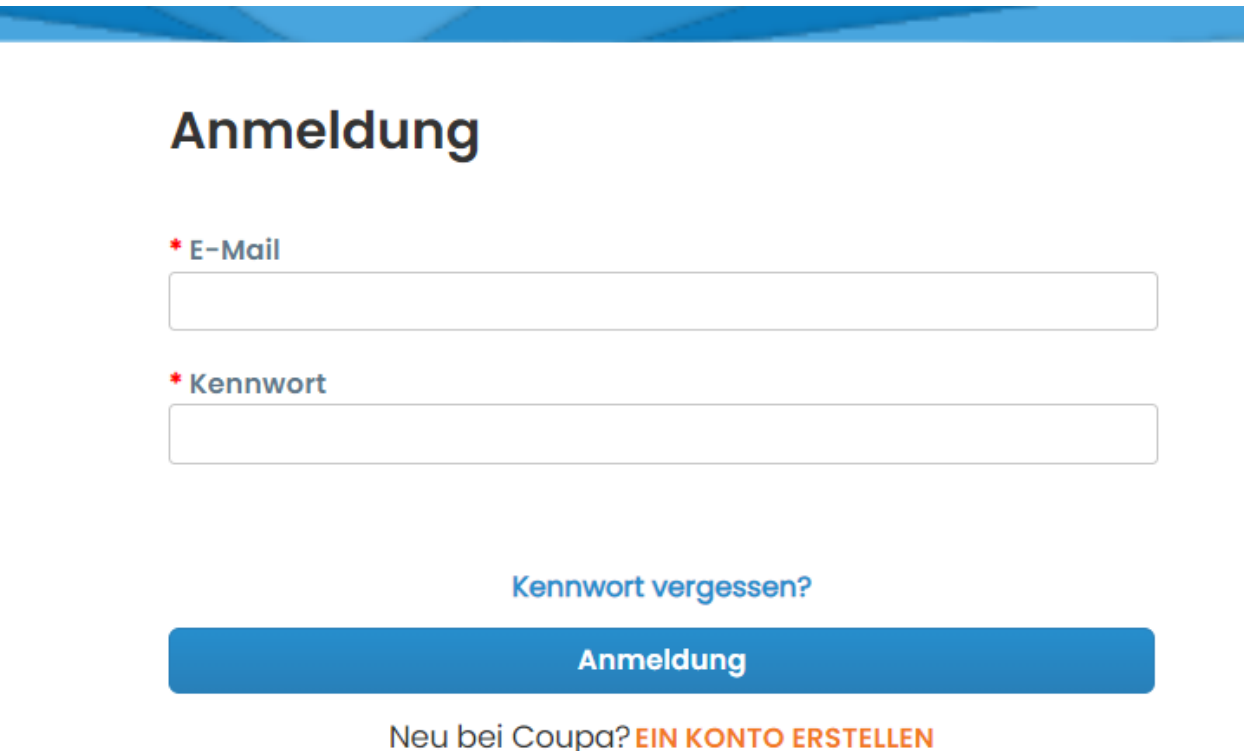

**2.** Wählen Sie **Bestellungen** und dann **Kunde** aus der Dropdown-Liste aus. Verwenden Sie die Suchleiste, um eine bestimmte Bestellung zu finden, und klicken Sie auf die Bestellnummer

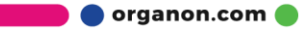

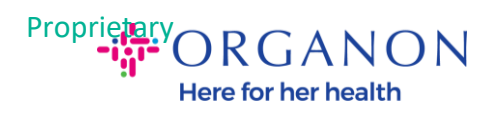

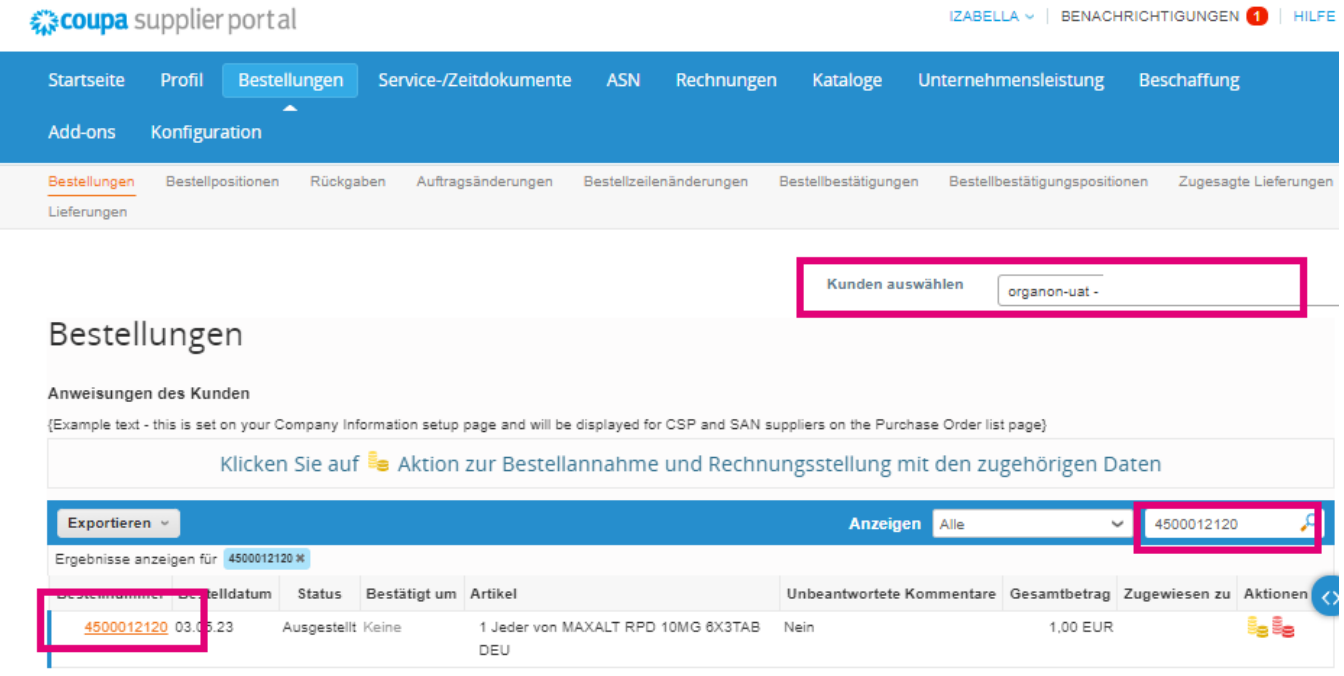

**3.** Klicken Sie auf die Schaltfläche **Bestätig**, falls diese mit dem Kauf übereinstimmt

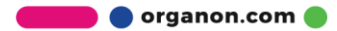

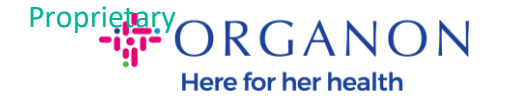

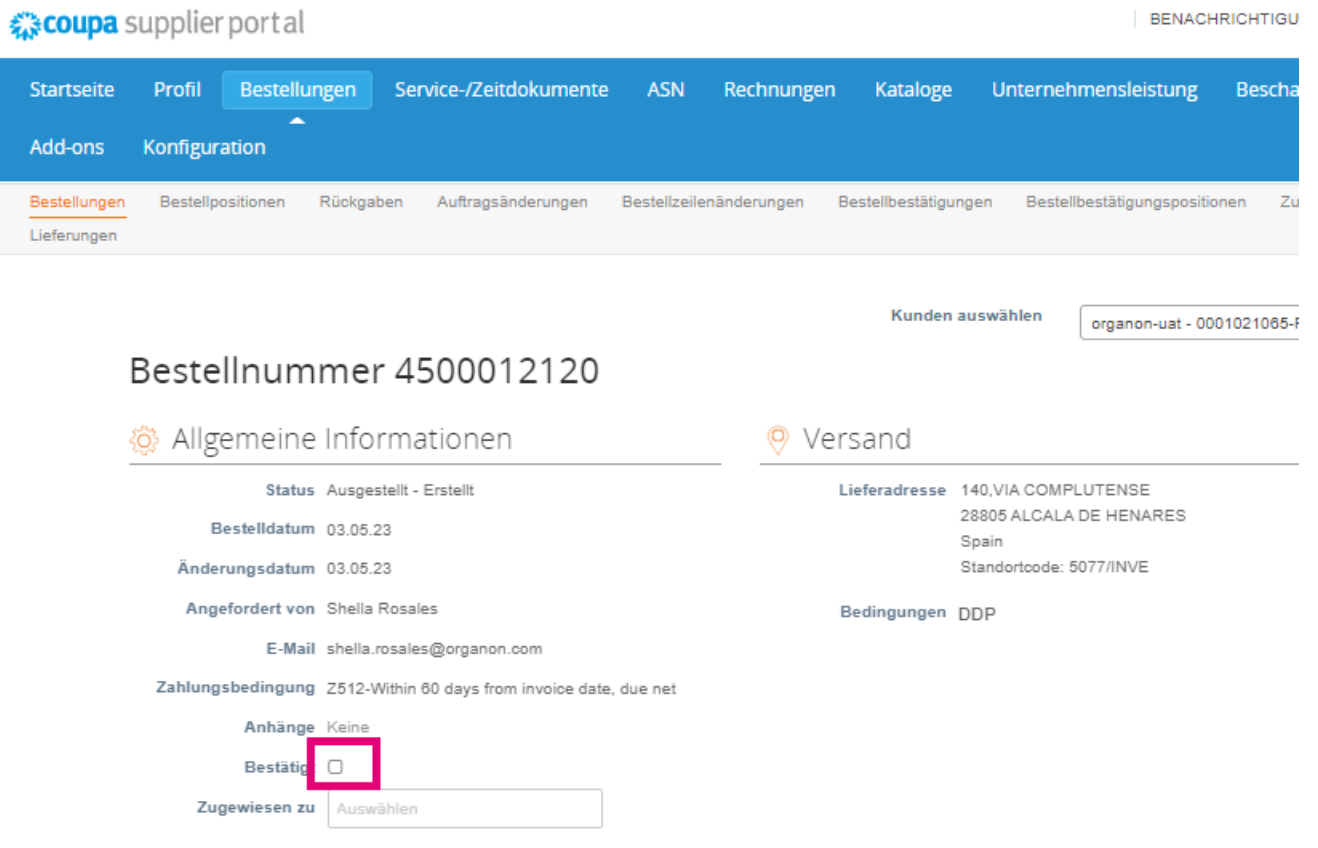

*Hinweis: Wenn Sie zusätzliche Mittel hinzufügen oder eine Änderungsbestellung anfordern möchten, wenden Sie sich an den Antragsteller. Ihre Kontaktinformationen finden Sie in der Bestellung, die Sie erhalten haben.*

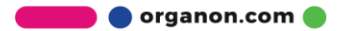